# Risoluzione dei problemi di spazio su disco di Prime Collaboration Assurance/Provisioning (PCA/PCP)  $\overline{\phantom{0}}$

# Sommario

**Introduzione Prerequisiti Requisiti** Componenti usati Problema **Soluzione** Richiesta di accesso alla radice a PCA/PCP

## Introduzione

In questo documento viene descritto come allocare più spazio su disco a una macchina virtuale quando la partizione /opt (partizione per PCP/PCA) è già al 96% o superiore

#### **Prerequisiti Requisiti**

Cisco raccomanda la conoscenza dei seguenti argomenti:

#### $\cdot$  PCA/PCP

Se non si dispone dell'accesso root, i passaggi per richiedere l'accesso root sono descritti nella parte inferiore di questo documento

## Componenti usati

Il documento può essere consultato per tutte le versioni software o hardware.

Le informazioni discusse in questo documento fanno riferimento a dispositivi usati in uno specifico ambiente di emulazione. Su tutti i dispositivi menzionati nel documento la configurazione è stata ripristinata ai valori predefiniti. Se la rete è operativa, valutare attentamente eventuali conseguenze derivanti dall'uso dei comandi.

### Problema

Di seguito sono riportati i sintomi che il PCP/PCA inizierà a sperimentare quando il disco rigido (/opt) è al 96% o superiore

- Prestazioni molto lente
- L'utente non può modificare nulla nell'interfaccia grafica (GUI)
- Backup non riusciti
- Quando si esegue il comando df -h, il valore /opt è 96% o superiore

Passaggi per la verifica dell'output df -h

Passaggio 1. Stabilire una sessione SSH (Secure Shell) con PCP/PCA utilizzando un'applicazione quale putty e autenticarsi con l'account root (sulla porta utente 26 PCA e sulla porta utente 22 PCP).

Passaggio 2. Input: df -h e guardare in basso a destra per /opt, se l'uso è del 96% o superiore si sta correndo in questo problema

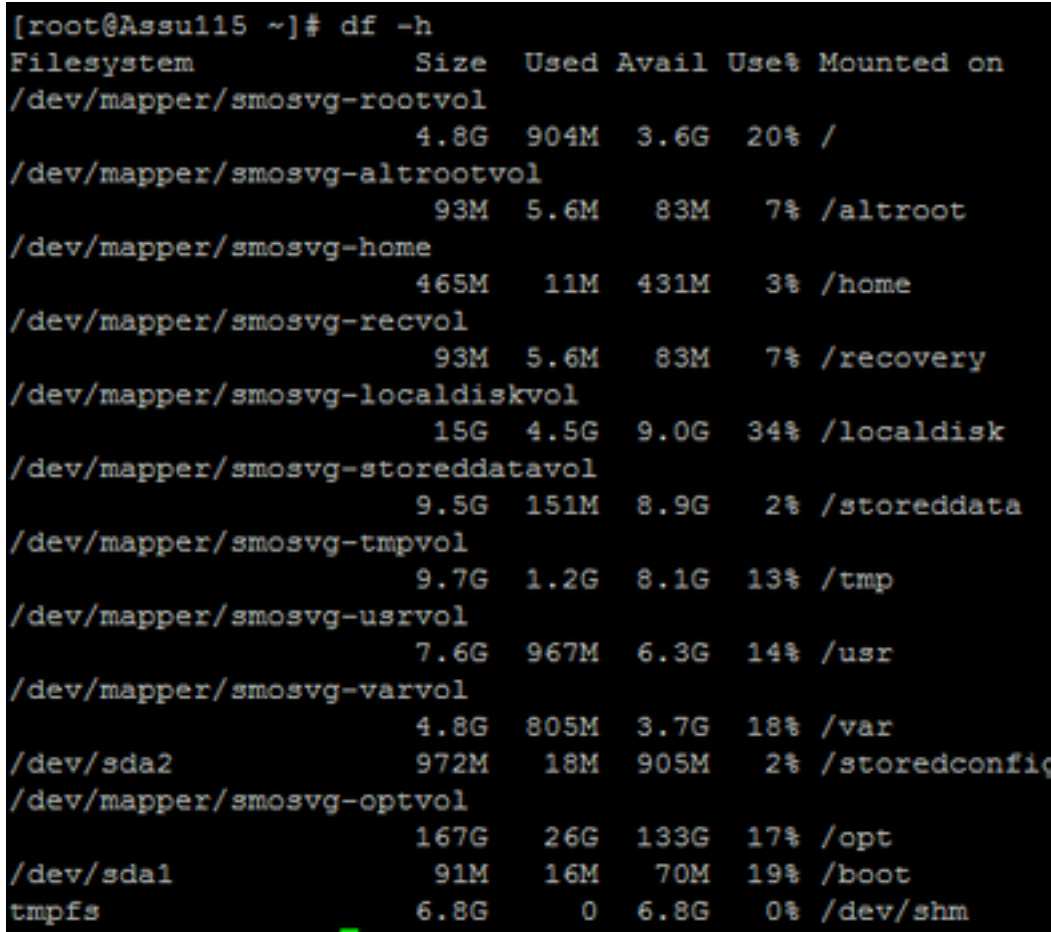

# Soluzione

Per risolvere il problema, è necessario aggiungere altri dischi rigidi nella macchina virtuale

Passaggio 1. Spegnere la VM

Passaggio 2. Aggiungere un disco rigido aggiuntivo (HDD) alla VM:

- Accedere a Vsphere e fare clic con il pulsante destro del mouse sulla VM.
- Selezionare Alimentazione>Spegnimento.
- Fare clic con il pulsante destro del mouse e selezionare Edit Settings (Modifica impostazioni), nella scheda hardware selezionare il disco rigido 1 (prendere nota se è stato eseguito il provisioning come thin o thick provisioning) e nella parte superiore fare clic su Add (Aggiungi).
- Aggiungere il nuovo disco rigido e utilizzare lo stesso provisioning del primo disco rigido.
- (in genere per PCP 50GB è sufficiente e per PCA 100GB funzionerà).
- Dopo l'aggiunta, riaccendere la VM ed eseguire il login come root al PCP/PCA.

Passaggio 3. Allocare il nuovo spazio sul disco rigido a /opt:

- Accedere al PCP/PCA come utente root utilizzando Putty o Secure.
- Eseguire il comando: fdisk -l (elenca le partizioni disponibili)

#### Una delle partizioni non dispone di una tabella delle partizioni valida

Disk /dev/sdb doesn't contain a valid partition table Passaggio 3. Eseguire il comando : fdisk /dev/sdb

#### • In basso dovrebbe essere visualizzato

Using default value 1305

```
Command (m for help)
type: n
(this will add a new partition to /dev/sdb)
You will select P for Primary Partition
The Partition number will be 1
The first cylinder will be 1 and last cylinder will be the last cylinder listed, typically the
last in the partition, it will list the default and you will put in that number.
Command (m for help): n
Command action
       extended
   P
       primary partition (1-4)
   \mathbb{D}Partition number (1-4): 1First cylinder (1-1305, default 1):
Using default value 1
```
Passaggio 4. Dopo aver creato la partizione come descritto sopra, sarà necessario sostituirla con una partizione Linux Logical Volume Manager (LVM)

command (m for help) type: t Next you will see: Hex Code (type L to list codes): type 8e

Note: You now have changed the partition to a Linux LVM Partition Passaggio 5. Scrivere su disco e uscire utilizzando il comando seguente

Last cylinder or +size or +sizeM or +sizeK (1-1305, default 1305):

Command (m for Help): press w Passaggio 6. Eseguire il comando pvcreate /dev/sdb1 per creare il volume fisico /dev/sdb1.

 Tipo: pvdisplay, dovrebbe essere visualizzato il nuovo volume fisico con le dimensioni del disco allocate

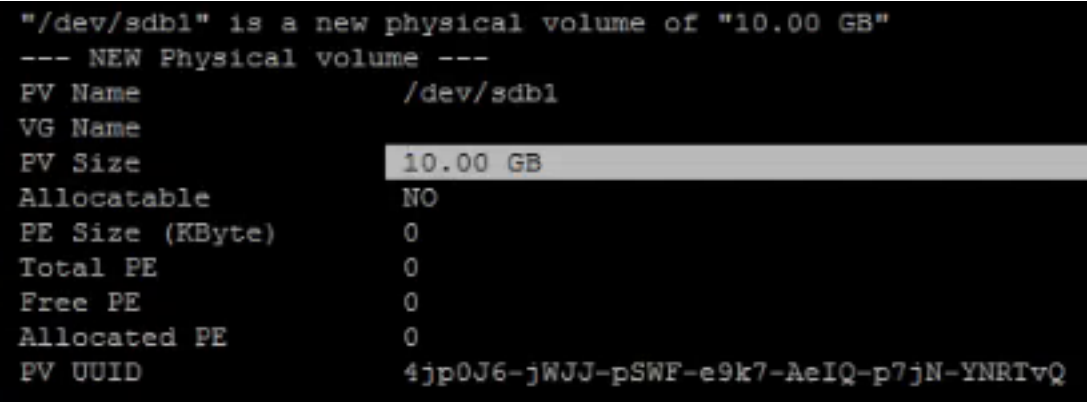

Passaggio 7. Estendere il gruppo di volumi utilizzando: vgextend smosvg /dev/sdb1

Una volta completata l'estensione, verrà visualizzato "smosvg successfully extended"

Passaggio 8. Estendere l'LVM utilizzando: lvextend /dev/mapper/smosvg-optvol /dev/sdb1

Passaggio 10. Aggiungere il volume alla partizione /opt utilizzando: resize2fs /dev/mapper/smosvg-optvol

Per verificare l'aumento di spazio su disco, usare il comando df -h:

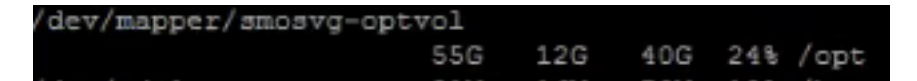

# Richiesta di accesso alla radice a PCA/PCP

Note: It is important to ensure that the spaces where applicable are in place

PCA 11.x e versioni successive è possibile eseguire la procedura seguente per ottenere l'accesso alla directory principale

Passaggio 1. Accedere alla PCA tramite CLI come utente amministratore creato dall'installazione.

Passaggio 2. Immettere il comando: root enable

Passaggio 3. Inserire la password di root.

Passaggio 4. Effettuato l'accesso come amministratore, immettere in root e nella password root per accedere a root.

#### PCP 12.x e versioni successive sono necessarie le licenze TAC per fornire l'accesso CLI. Poiché si tratta di una procedura limitata, procedere come segue

Passaggio 1. Accedere all'interfaccia utente di PCP.

Passaggio 2. Passare a Amministrazione > Logging and Showtech > Fare clic su account per la risoluzione dei problemi > creare l'ID utente e selezionare il momento appropriato in cui sarà necessario l'accesso alla directory principale per eseguire questa operazione.

Passaggio 3. Fornire a TAC la stringa di richiesta e la password (questa password sarà molto lunga, non preoccuparsi che funzionerà).

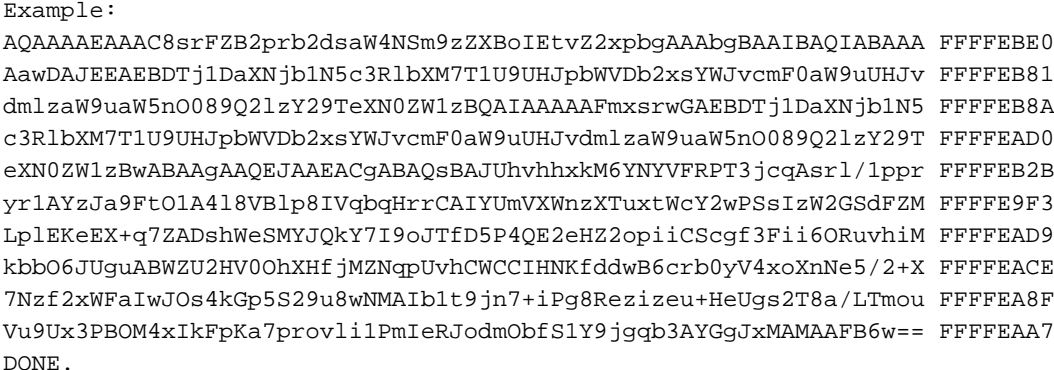

Passaggio 4. Uscire dall'utente corrente e accedere con l'ID utente creato e la password fornita da TAC.

Passaggio 5. Passare a Risoluzione dei problemi Account > Avvia > Fare clic su Account console e creare l'ID utente e la password CLI.

Passaggio 6. Accedere a PCP come utente creato ed eseguire i passaggi precedenti.